## Passwordless – Microsoft Authenticator Mobile App

All UVU users can use the Authenticator app for passwordless authentication. Employees need to opt-in to using passwordless authentication so that they do not continue to receive DUO prompts.

1. After opting in you may see a prompt to Improve your sign-ins. If you click next you will be guided through setting up the Authenticator app.

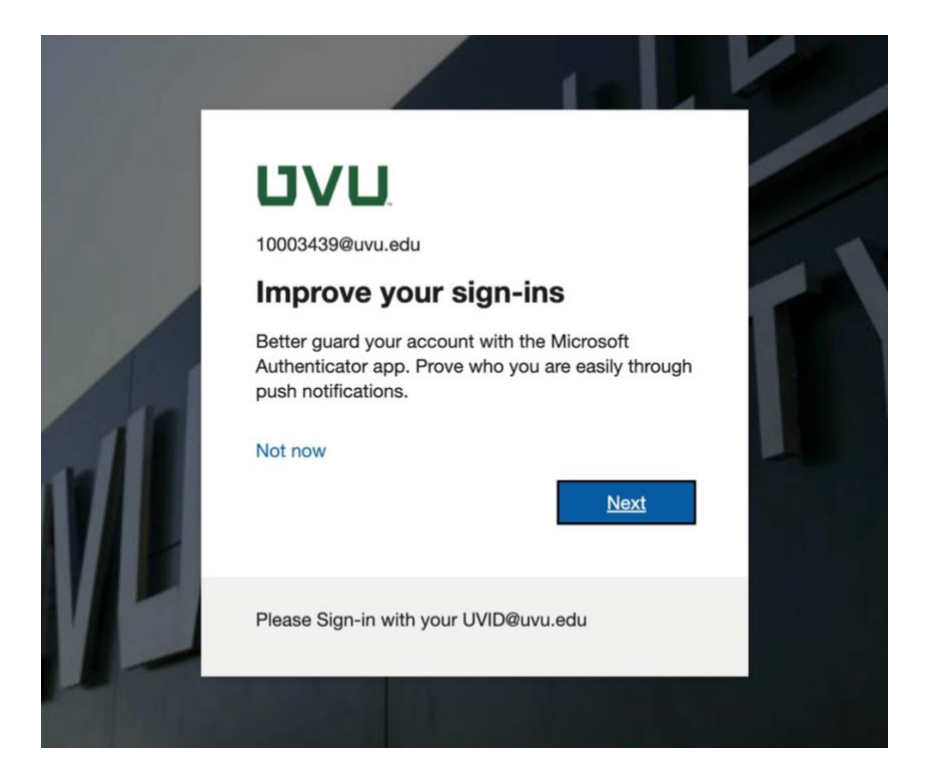

If you are not prompted go to my.uvu.edu and click on your user in the top right corner. Then click on "Manage Sign-In Methods." The Click on "Add Method."

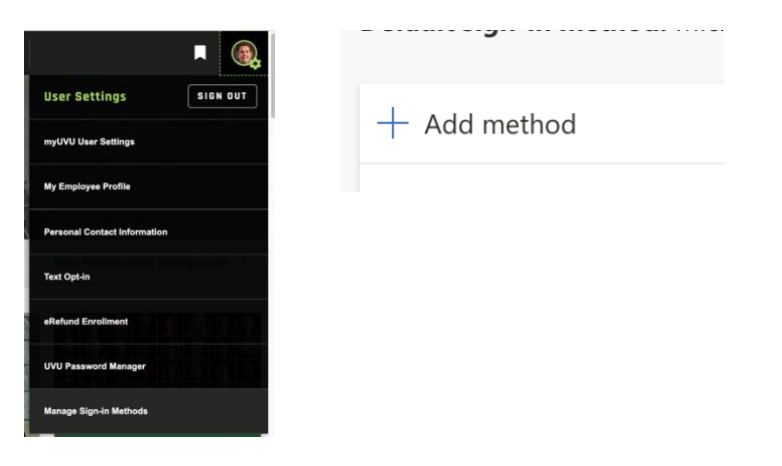

2. Download the Microsoft Authenticator Mobile App from your phone app store. Click "Next."

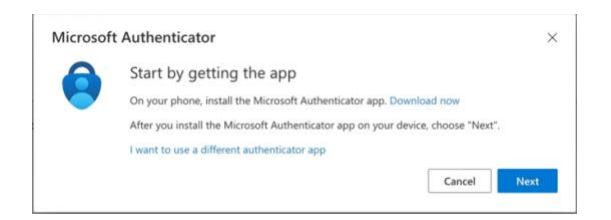

## 4. Click "Next" again.

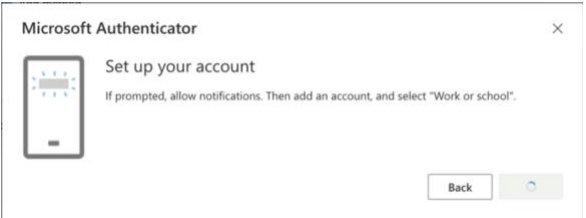

## 5. Scan the QR code with your phone.

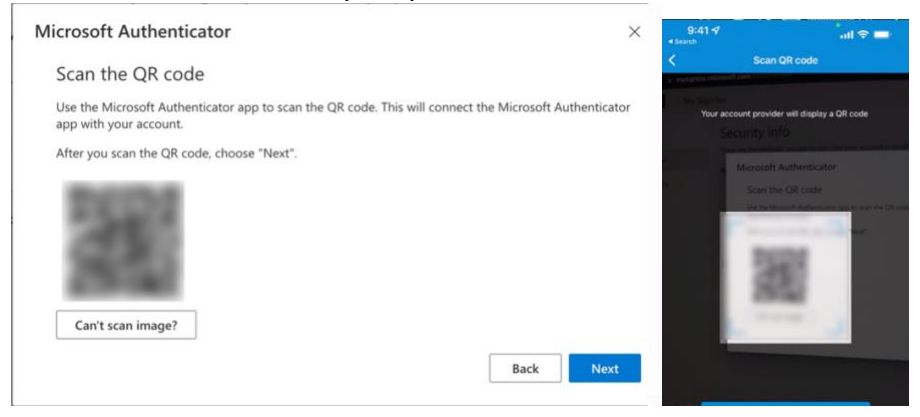

6. Touch your account on your phone and choose "Enable phone sign-in."

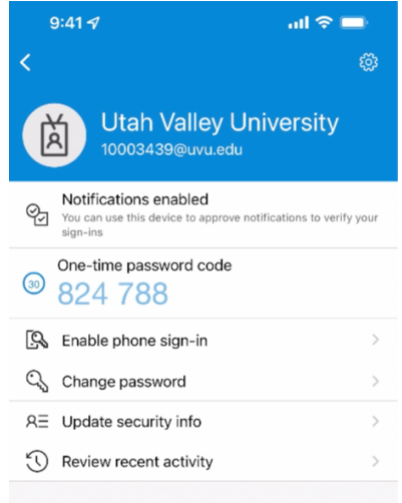

7. Click "Continue" to register your device. You will need to log in again on your device and complete Multi-Factor Authentication. This does not manage your device, but registers it in the Microsoft system to help prevent fraudulent access.

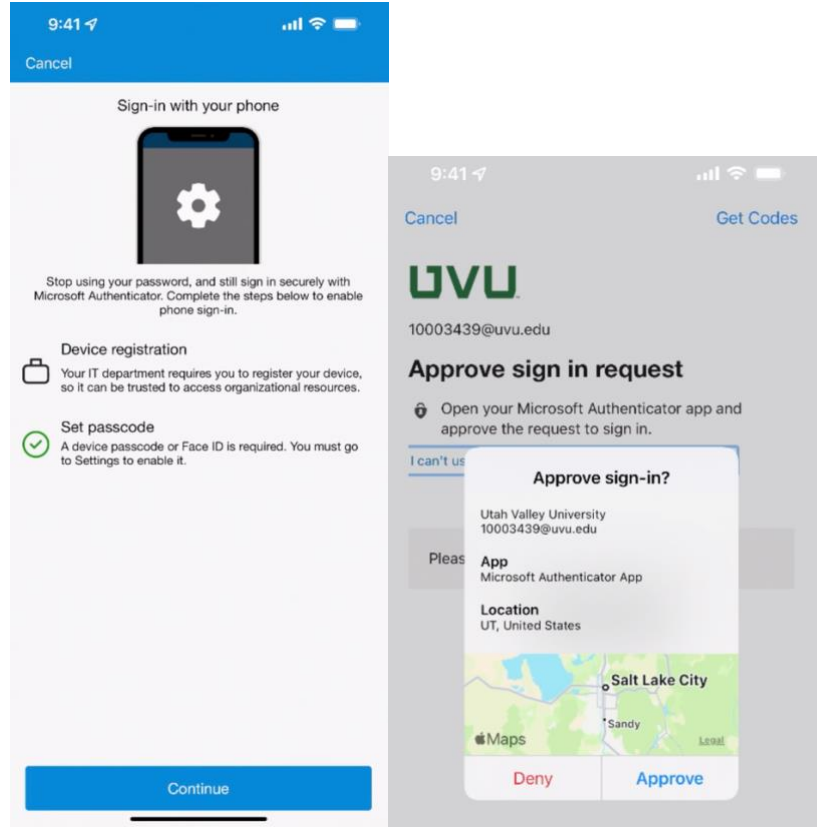

8. When logging in again on your computer, choose "Use an app instead."

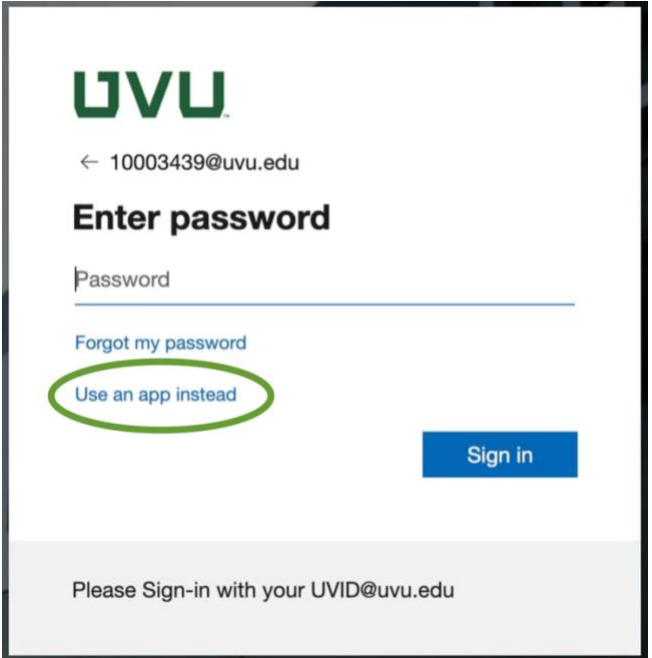

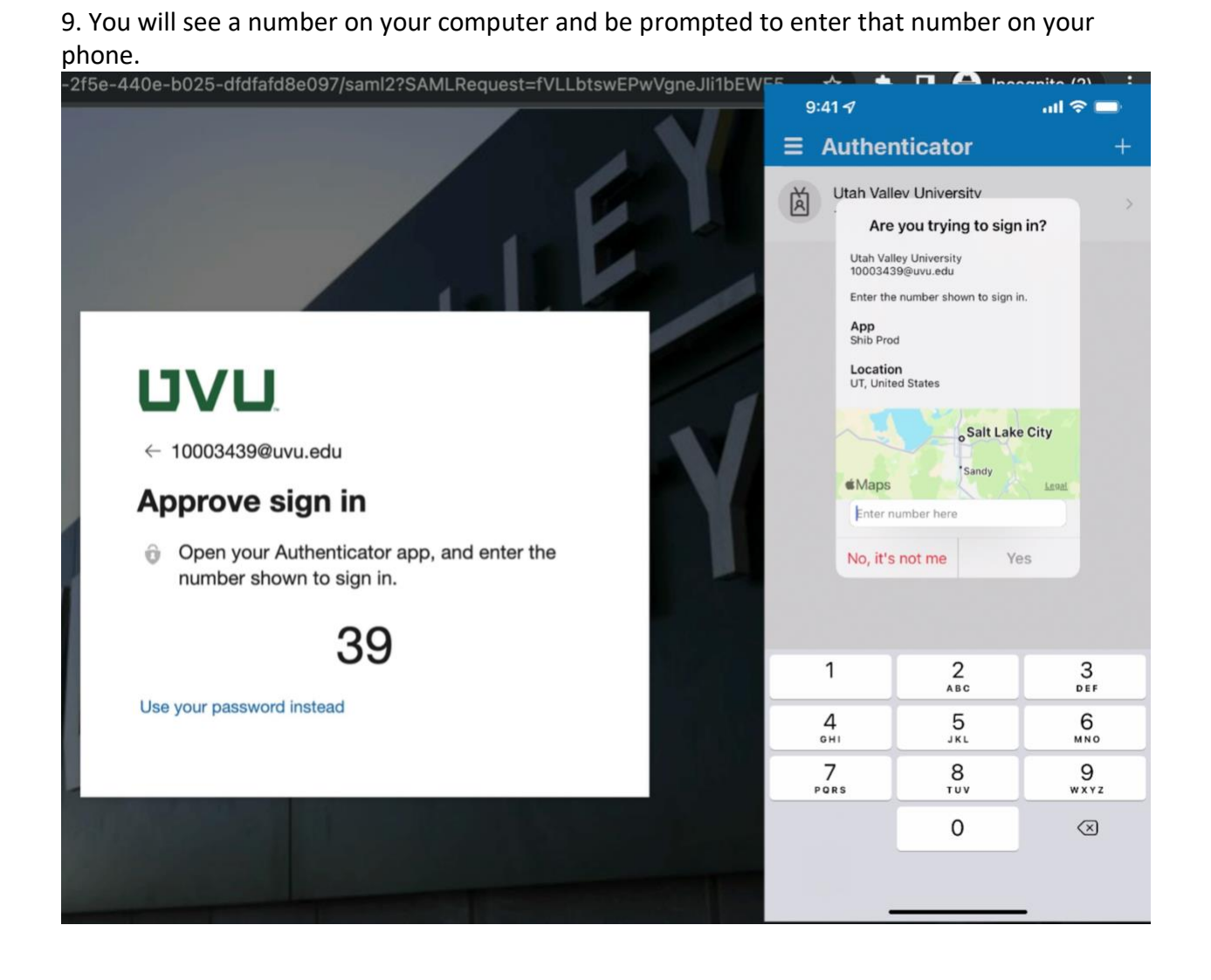